## Учетные записи сервера Mobile SMARTS

Последние изменения: 2024-03-26

Иногда возникает необходимость поменять системного пользователя, под которым работает основной сервис, или сервис печати Mobile SMARTS. Это может потребоваться, например, при проблемах доступа к принтерам или для того, чтобы обеспечить запуск внешней системы коннектором под определенным пользователем.

Для изменения учетной записи зайдите в службы Windows («Пуск» -> «Панель управления» -> «Администрирование» -> «Службы»). Выберите нужный сервер Mobile SMARTS и откройте его свойства.

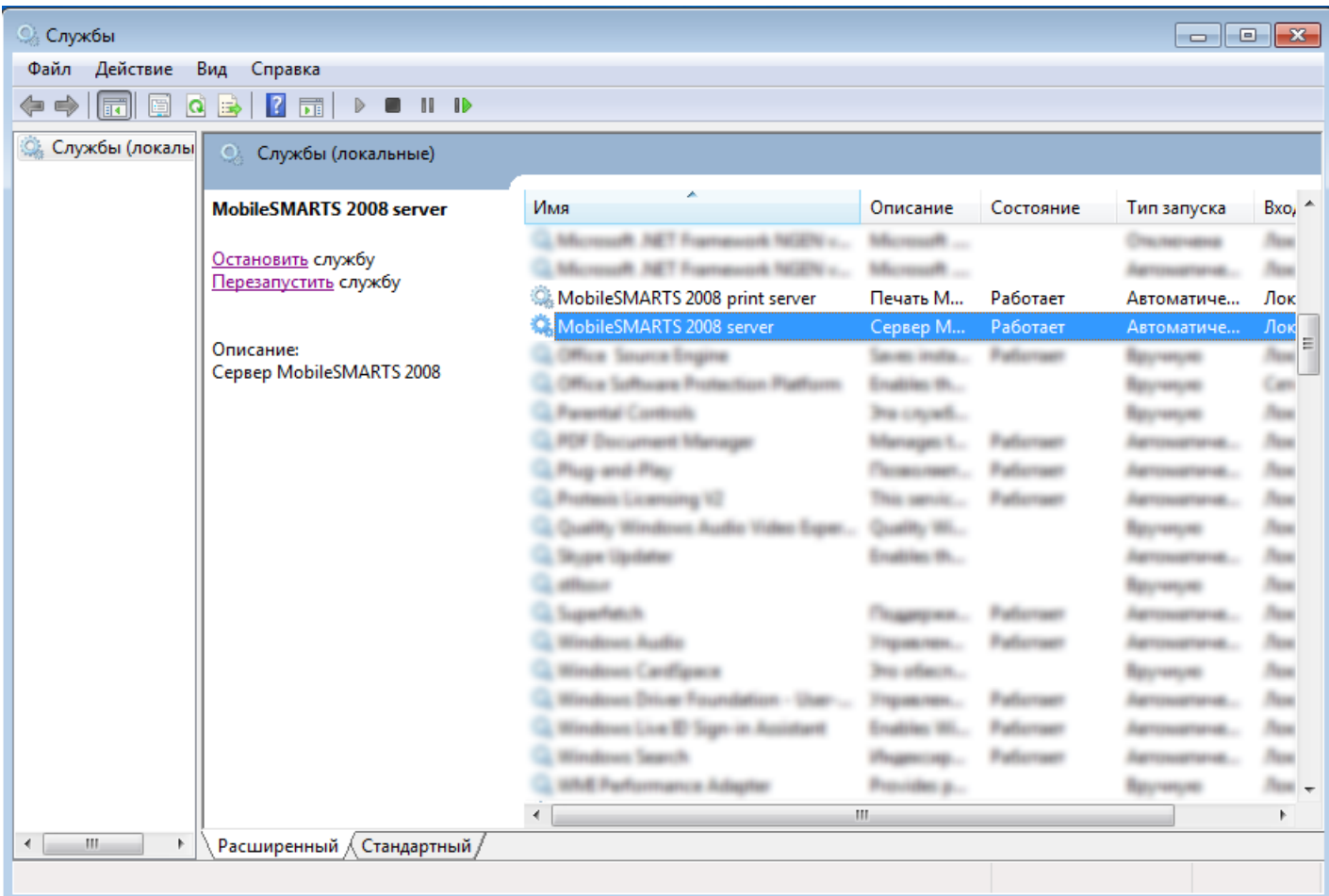

Выберите вкладку «Вход в систему».

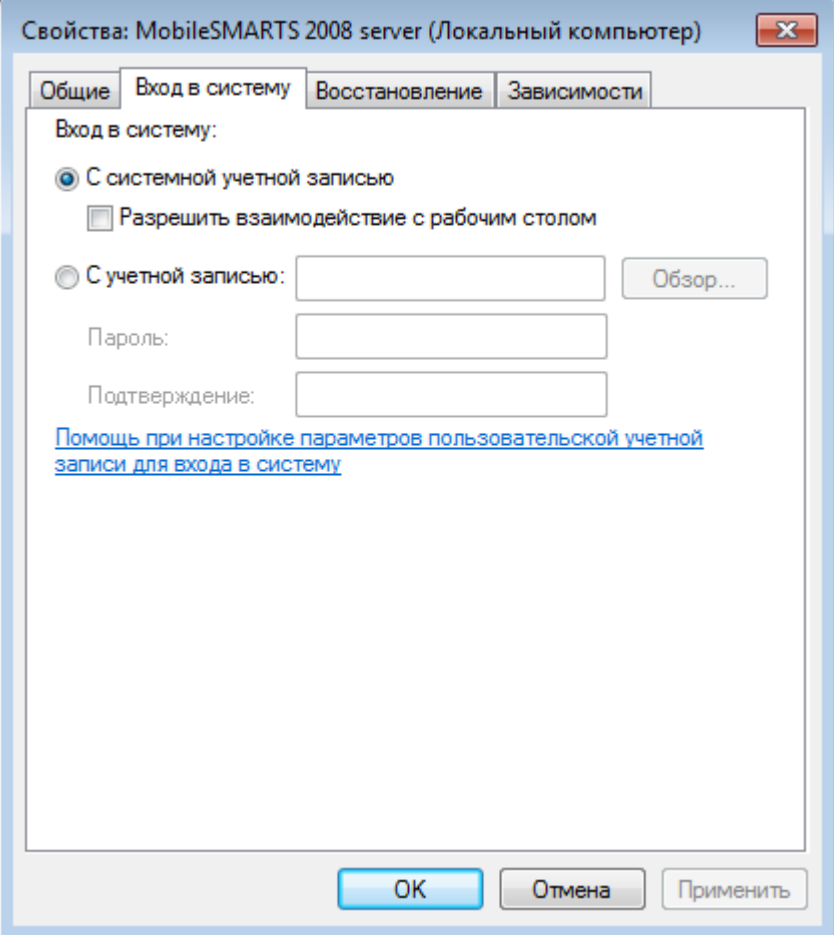

Вход в систему «С системной учетной записью» измените на «С учетной записью», нажмите кнопку «Обзор», выберите нужного пользователя и введите пароль, для него. Для сохранения изменений нажмите кнопку «ОК».

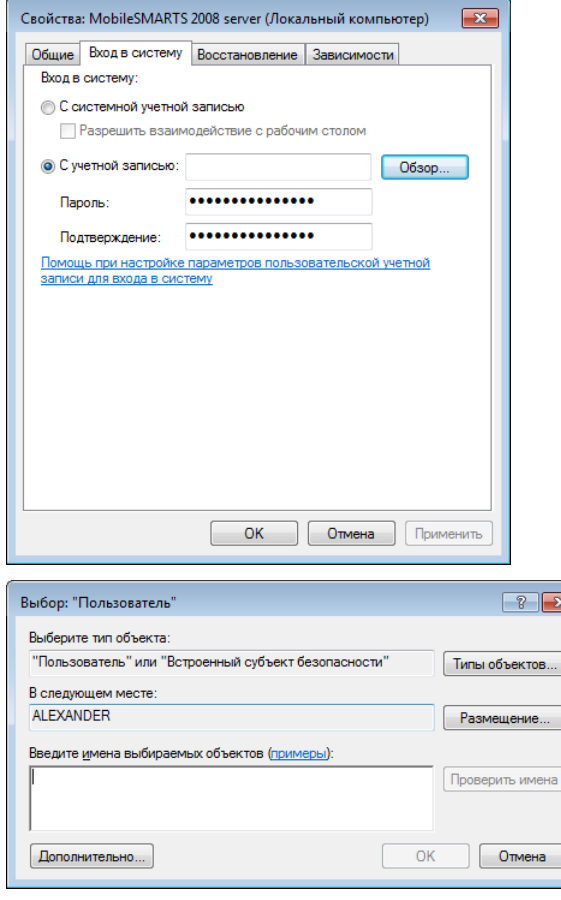

После этого необходимо перезапустить службу.

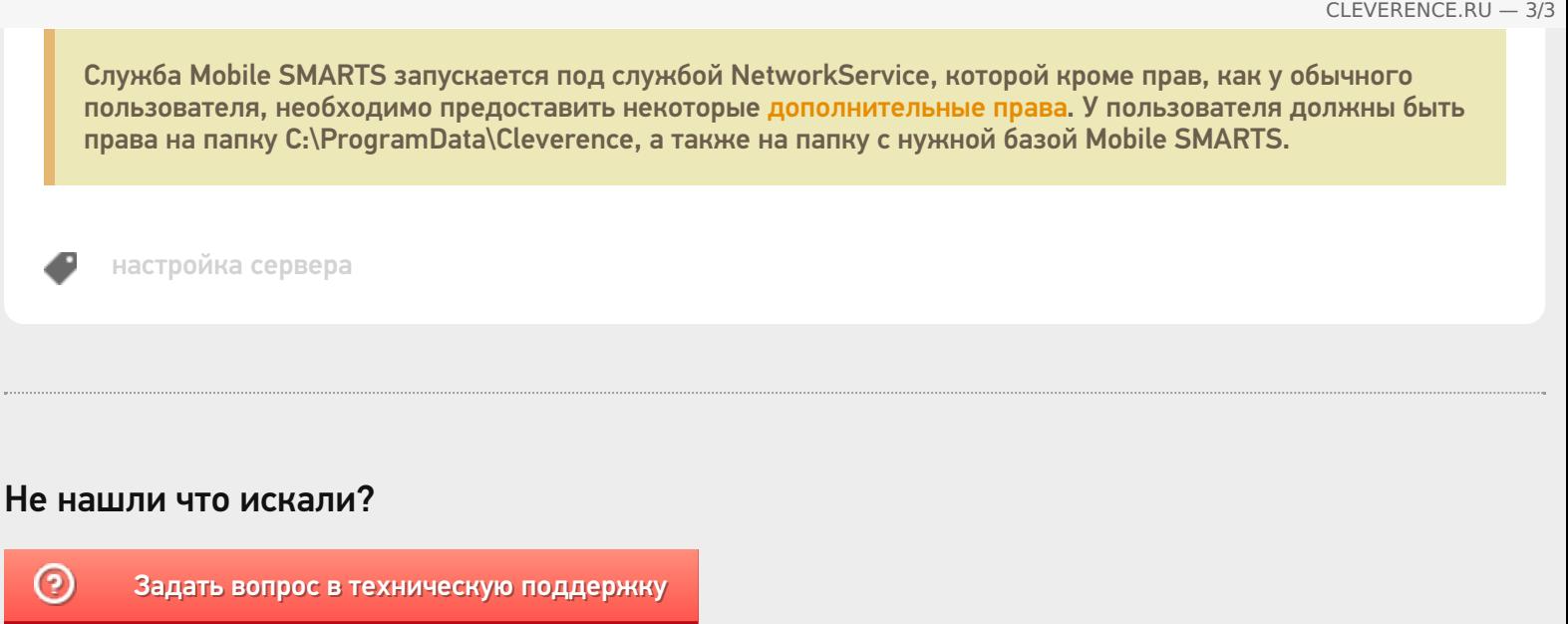